## **Guidelines for Admission From Home**

1. Open Google Chrome browser and click on [http://rizvihmct.digitaledu.in](http://rizvihmct.digitaledu.in/)

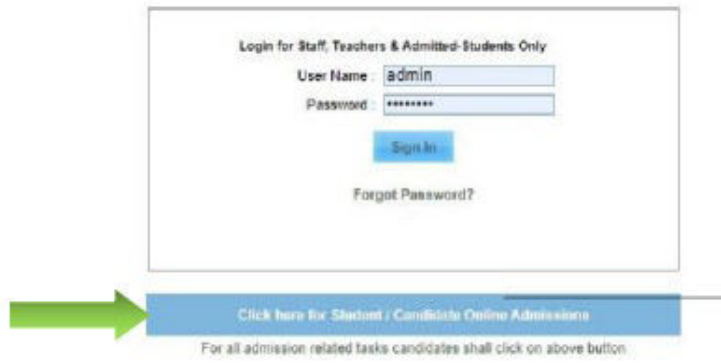

3. Select Registration and Click on 'CLICK TO REGISTER AS A FRESHERCANDIDATE'

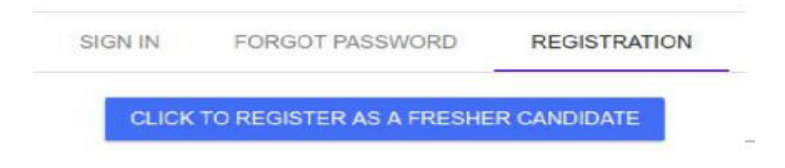

4. Enter all details asked in form. Enter latest Mobile number and Email-id. OTP will be sent on both for verification. Create Username and password of your choice. Remember it for further form filling. Click on "Register"button.

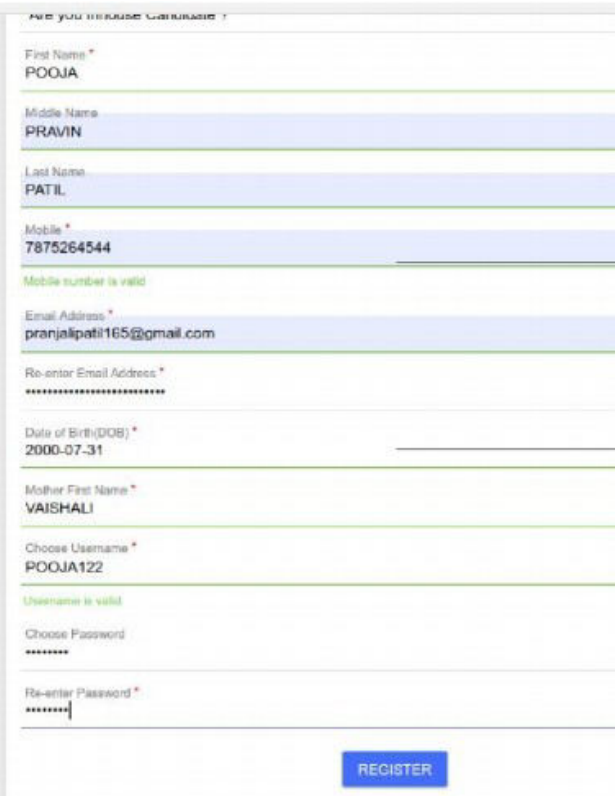

5. Then you will get confirmation message that login is created successfully. You will receive Username, Password and OTP on mobile number andEmail-id. You will be redirected to Sign-in page. Enter username and password and click on "Sign-in" button.

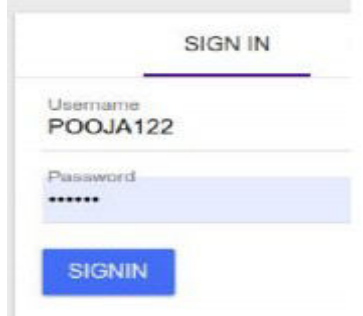

6. Enter OTP that you have received on Mobile number and EmailId. And click on "Submit" button. This is one time process and is mandatory to pay fees online

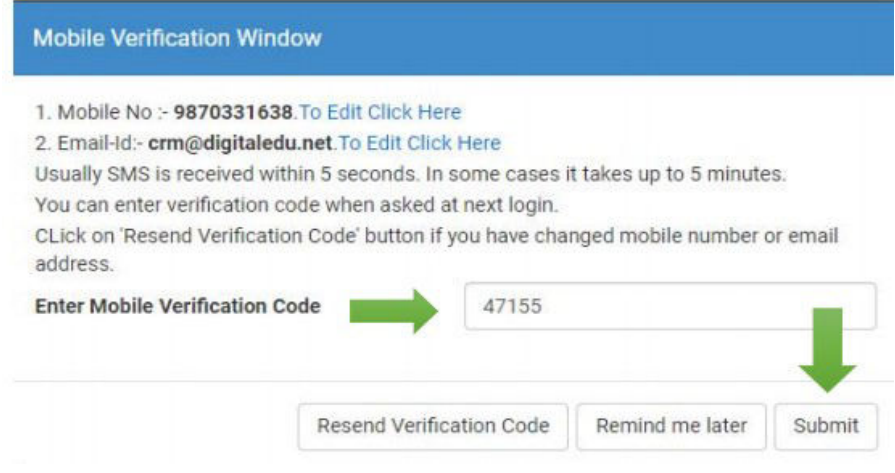

8.Fill all information which is Mandatory. Read instructions given on each tab carefully to complete the form filling process. IF yoy are paying admission course fee via NEFT then, enter transaction details on PERSONAL tab in admission forn.